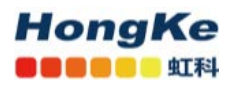

# NT100-RE-DP 实现 PROFIBUS DP 主站转 Modbus 指南

## 一、网关介绍:

1)、NT100-RE-DP网关,可以支持PROFIBUS DP与PROFINET IO 、EtherNet/IP、Open Modbus/TCP、Sercos之间 的转换。支持多种转换方式:

- 1、 PROFIBUS DP与PROFINET IO之间:DP主站转PN从站、DP从站转PN主站、DP从站转PN从站
- 2、 PROFIBUS DP与EtherNet/IP之间:DP主站转EIP从站、DP从站转EIP主站、DP从站转EIP从站
- 3、 PROFIBUS DP与EtherCAT之间:DP主站转ECAT从站、DP从站转ECAT主站、DP从站转ECAT从站
- 4、 PROFIBUS DP与Sercos之间:DP主站转Sercos从站、DP从站转Sercos主站、DP从站转Sercos从站
- 5、 PROFIBUS DP与Open Modbus/TCP之间:DP主站转Open Modbus/TCP、DP从站转Open Modbus/TCP
- 2)、NT100-RE-DP网关特点:
- ·I/O 数据转换时间最短,不到 10 毫秒
- ·通过基于内存卡的加载在数秒内完成设备更换
- ·可加载固件,用于灵活使用其他转换
- ·带 USB 诊断和配置端口
- 3)、NT 100网关的典型应用框图:

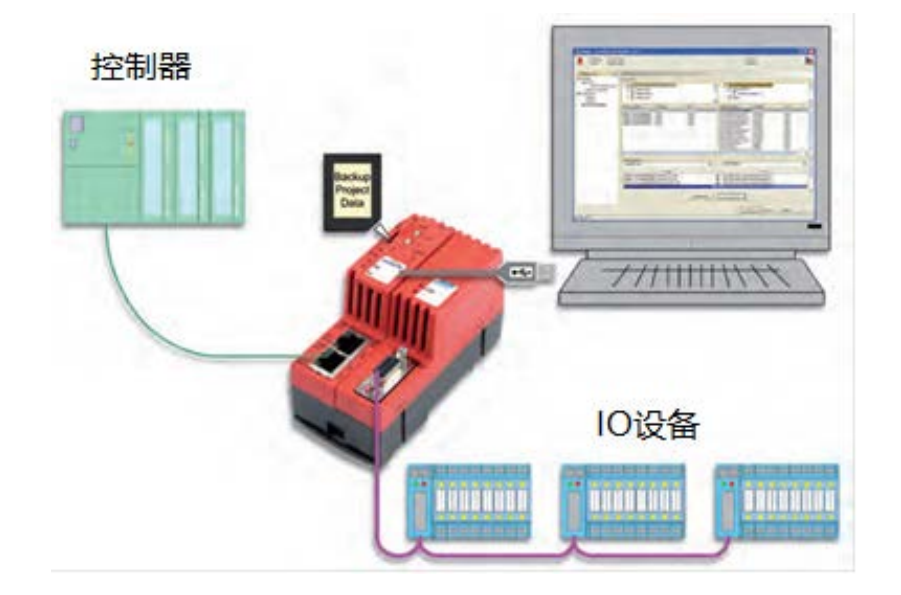

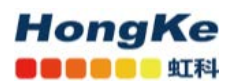

# 二、应用案例:

本文以NT100-RE-DP网关为例,实现Modbus/TCP Client与PROFIBUS DP设备间的通讯,从而将PROFIBUS DP从站 集成到Modbus/TCP网络中。下面将逐步介绍该网关的配置步骤,其他系列网关的配置步骤与此类似。

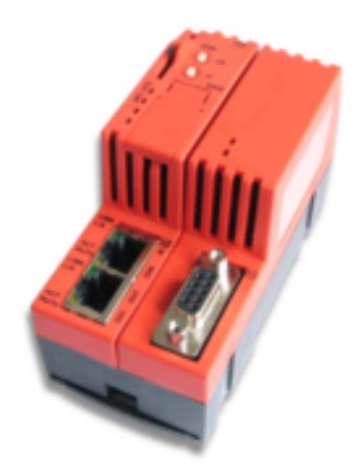

# 1 安装软件

(1) USB 串口驱动: 当 NT 100 第一次通过 USB 电缆与计算机相连并且上电后, 计算机会自动检测到该硬 件。对应的驱动可在 DVD 文件夹以下目录中找到,安装驱动后可在电脑设备管理器中确认:

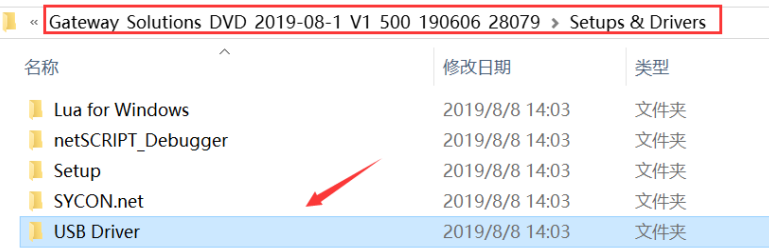

(2)SYCON 配置软件:在 DVD 文件夹以下目录找到 SYCON.net 配置软件,双击安装该软件:

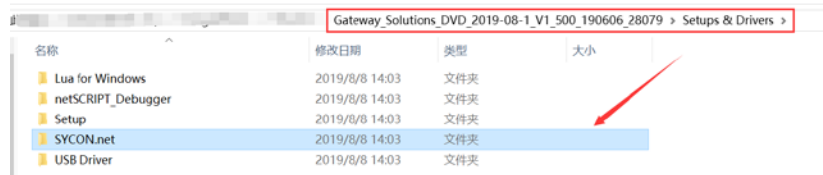

在软件安装完成后,如果首次打开 SYCON.net,要求设置密码,如果不需要,直接点击"0K"。在以后打 开"SYCON.net"时,都会要求输入密码,如果没有密码,直接点击"0K"。

由此完成了配置 NT100 网关所需的软件安装:

·SYCON.net:用于网关的参数配置与诊断。

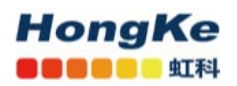

## **2** 网关参数设置

(1)当网关 USB 设备驱动和配置工具 SYCON.net 都安装成功后,使用 USB 线缆连接 NT 100 与计算机, 并打开 SYCON.net, 选择"File""New"新建配置工程, 出现如图所示界面:

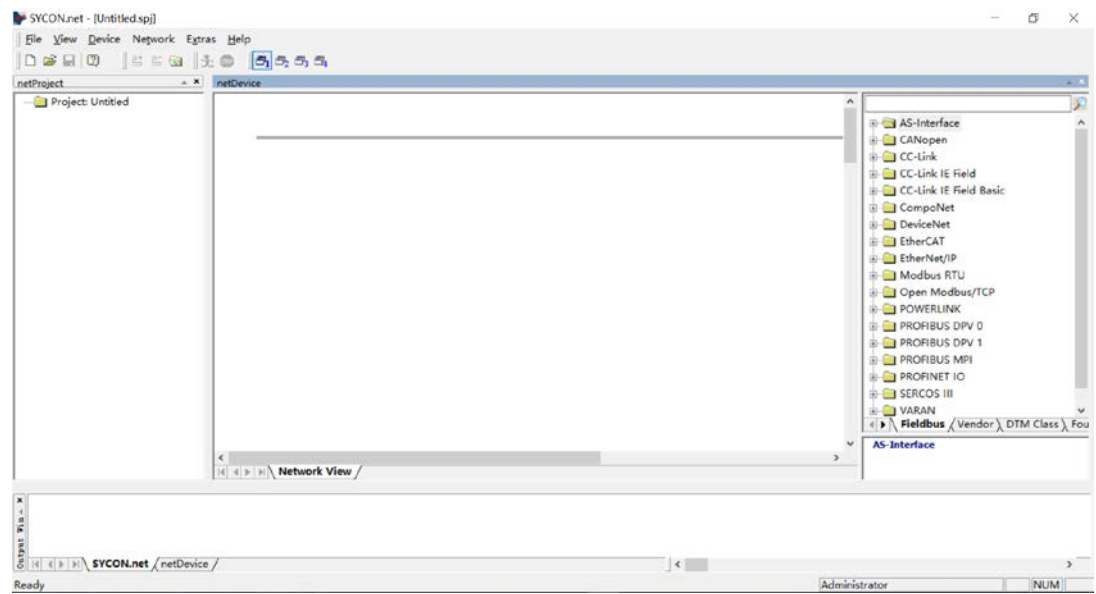

(2) 在软件界面右侧选择"Fieldbus"栏,将 PROFIBUS DPV 0, Gateway / Stand-Alone Slave 文件夹中的 NT 100-XX-XX 图标(代表网关)拖放至中间区域的灰线下方,如图所示:

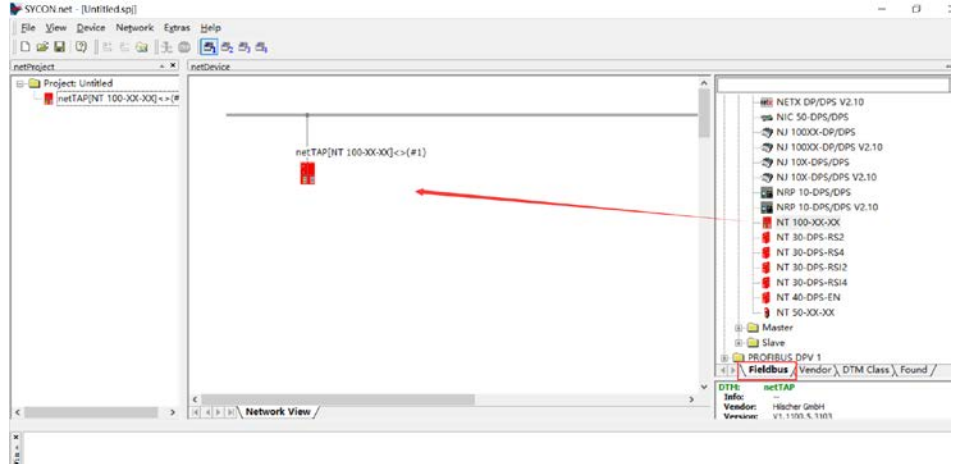

(3) 双击该图标,弹出配置对话框,选择"netX Driver"栏中"USB/RS232 Connection"页,确保"Enable USB/RS232 Conector"前已经打勾。在电脑设备管理器中确认 USB 所对应的 COM 端口, 然后在此页面设 置 COM 端口号, 波特率等, 完成后单击"Save" 保存。如图所示:

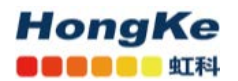

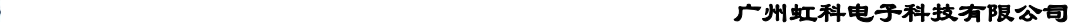

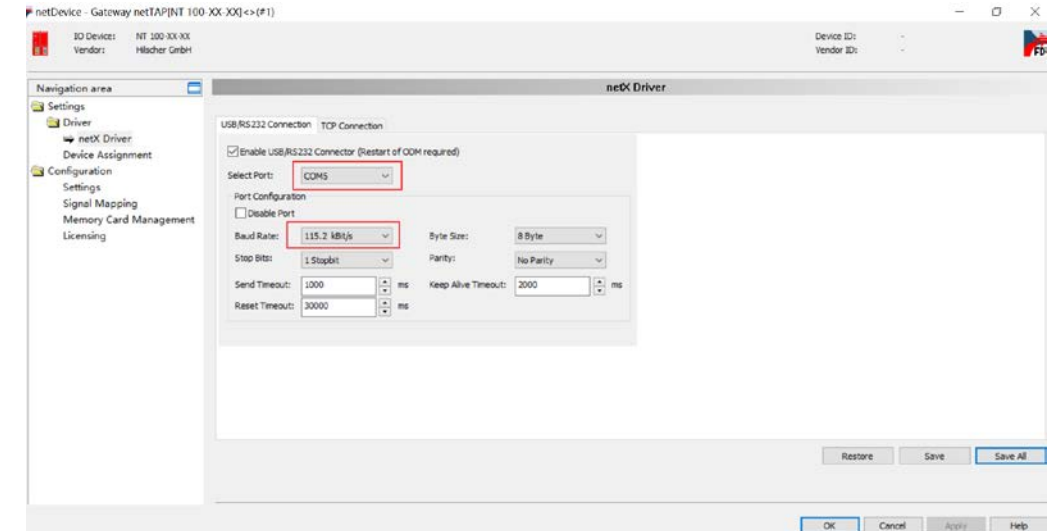

(4) 选择 "Device Assignment"栏, 单击 Scan 按钮, 扫描到网关硬件,勾选该网关并单击 Apply 按钮, 保存。只有这样 Apply 后,才能进行接下来对网关的进一步操作,否则可以报错显示无法找到设备。

(5)选择"Settings"栏,Port X2 选择 Open Modbus/TCP 协议,Port X3 选择 PROFIBUS DP Master 协 议, 如图所示。选中对应的 Available Firmware, 单击右侧的 Download 按钮, 下载对应的固件。固件下载完 成后,单击 OK 按钮退出该对话框。

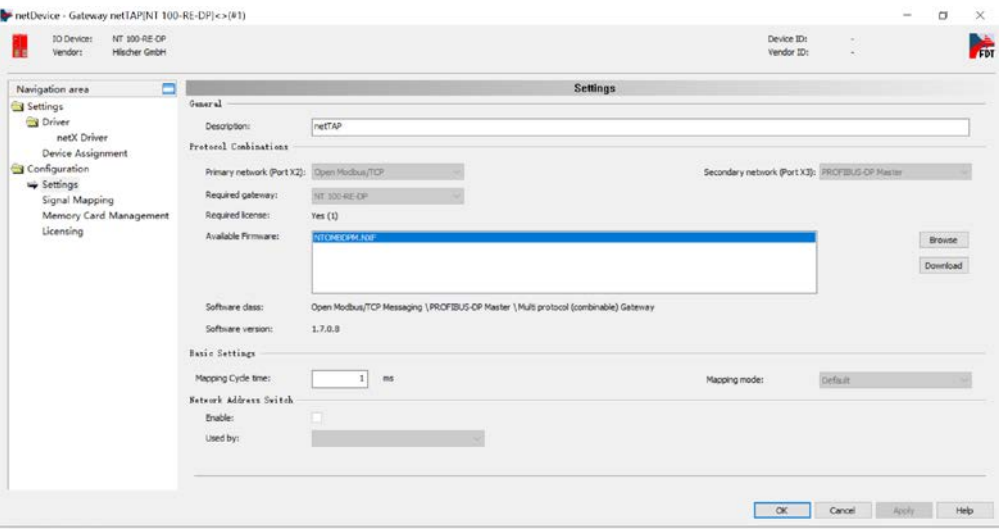

(6)选择菜单栏"Network"下"Import Device Descriptions"选择第三方 PROFIBUS DP 设备的从站 eds 文件导入 SYCON 配置软件中,以便进行 PROFIBUS DP 网络组态与配置。如图:

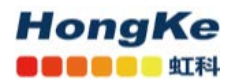

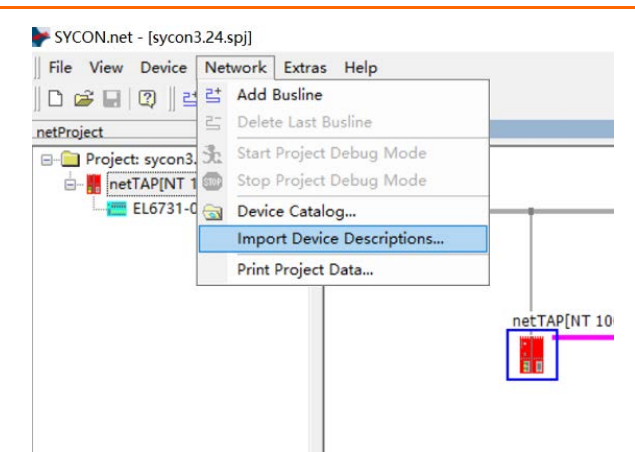

(7) 从右侧 Fieldbus 选项中"Vendor"对应厂商下找到导入的 eds 文件,拖到中间窗口与网关相连的紫色

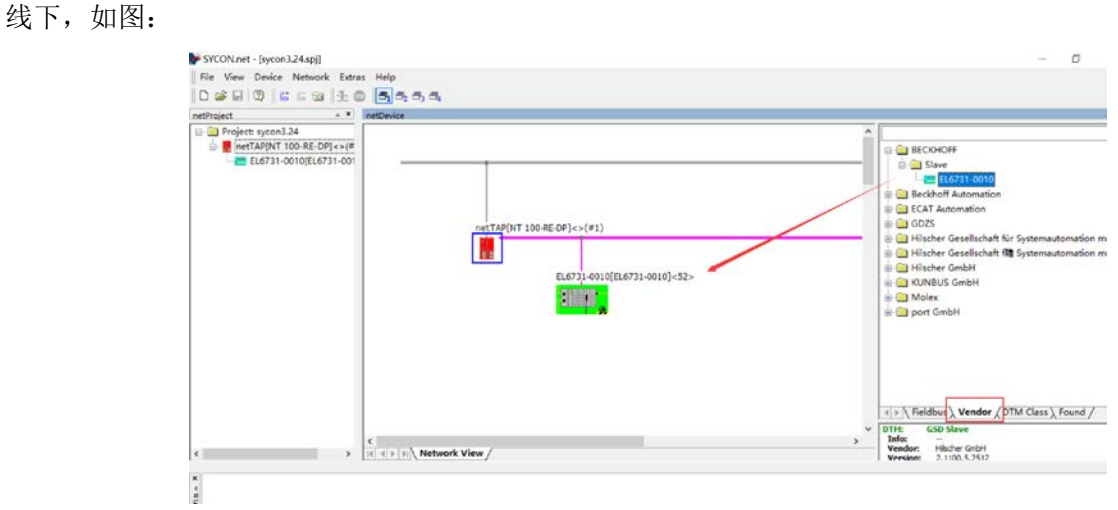

(8)右击网关图标,选择"Configuration"可分别对网关、PROFIBUS DP 端与 Open Modbus/TCP 端进行

配置。

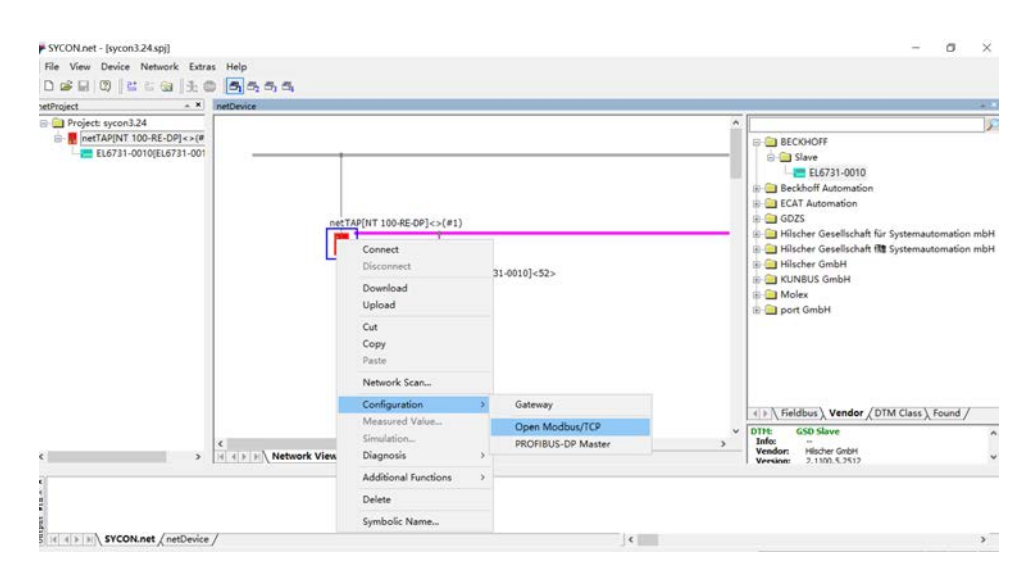

#### (9) 先设置 PROFIBUS DP 端, 分为两步:

a.选择 "Configuration" "PROFIBUS DP Master", 弹出对话框, 设置 PROFIBUS DP Master 参数以及

 [www.hkaco.com](http://www.hkaco.com/) 广州| 深圳| 武汉| 成都| 上海| 西安| 北京|台湾|香港 400-999-3848 [sales@hkaco.com](mailto:sales@hkaco.com) [support@hkaco.com](mailto:support@hkaco.com) 电话:020-38743030 , 38743032 传真:020-38743233

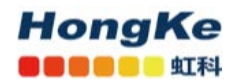

PROFIBUS DP 网络中对应的从站设备参数,如:波特率、站点号等参数,设置后注意保存,如图:

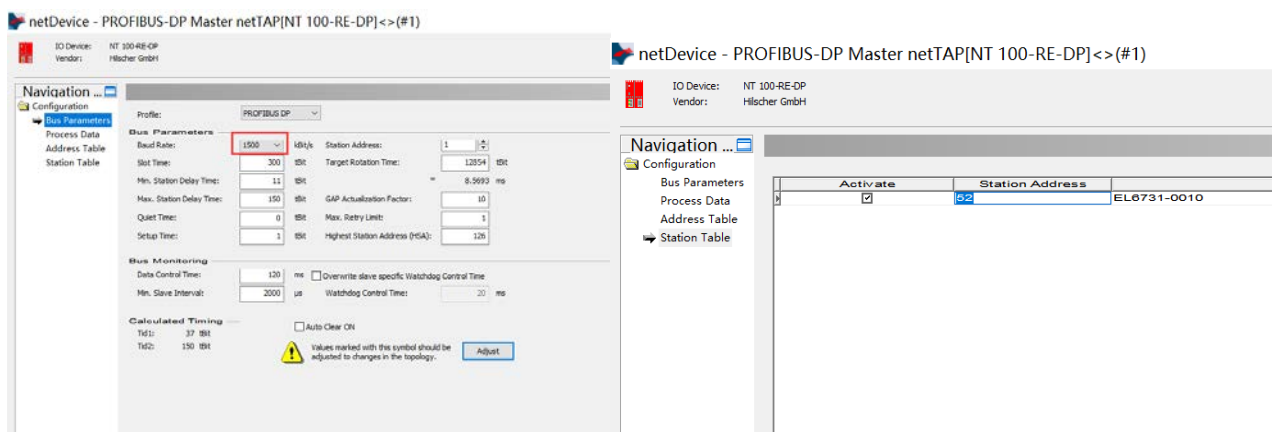

b.双击紫色线下连接的 PROFIBUS DP 从站, 在弹出的对话框中设置从站的输入输出数据量。从"Avalible Modbules"选择需要的数据模块,点击"Insert"后可在"Configured Modules"中看到配置参数,这里 以一个 17 WORD 个输入, 7 WORD 个输出, 如图:

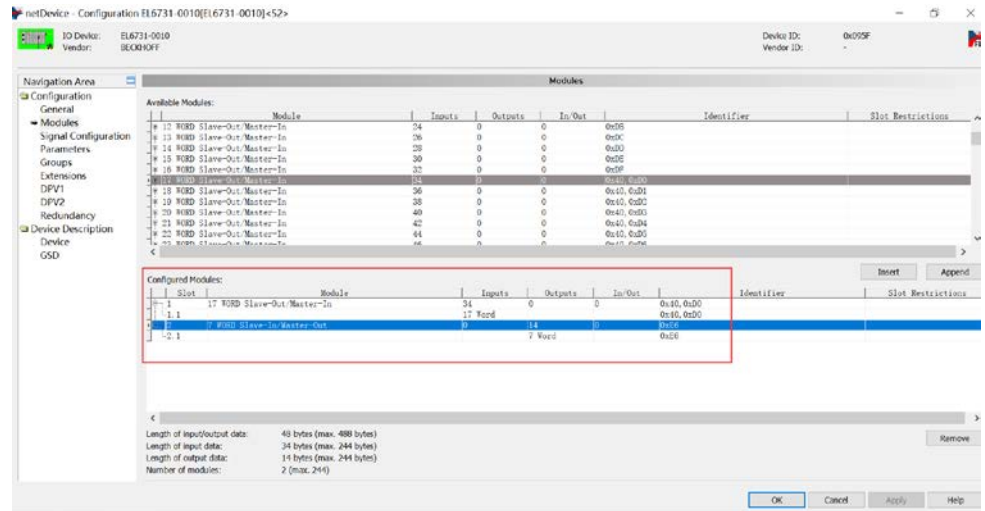

可以在"PROFIBUS DP Master""Process Data"下确认:

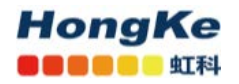

# 广州虹科电子科技有限公司

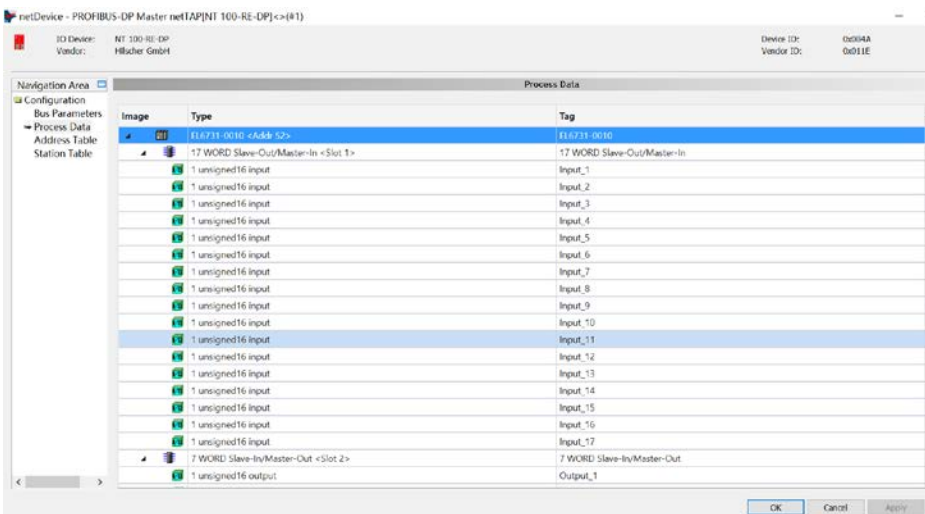

#### 另外由于网关功能不支持 DP V1 和 DP V2 服务, 因此需要注意将两者的 Enable 前的勾去掉:

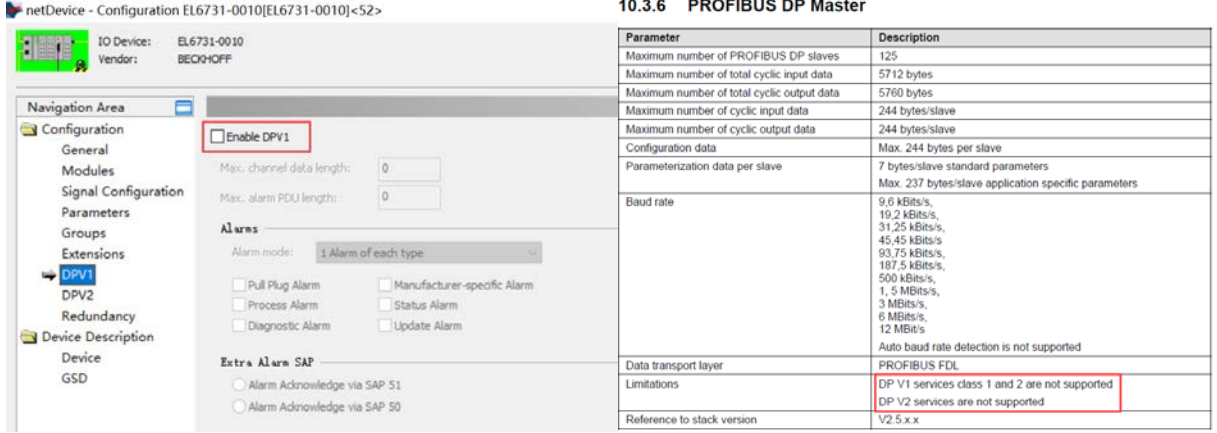

#### (10)设置 PROFINET 端:

a.在 SYCON 软件中, 选择 "Configuration" "Open Modbus/TCP", 弹出对话框, 设置 Open Modbus/TCP 的 Protocol mode 及 IP 地址等参数, 这里设置为 IO Server, 如图:

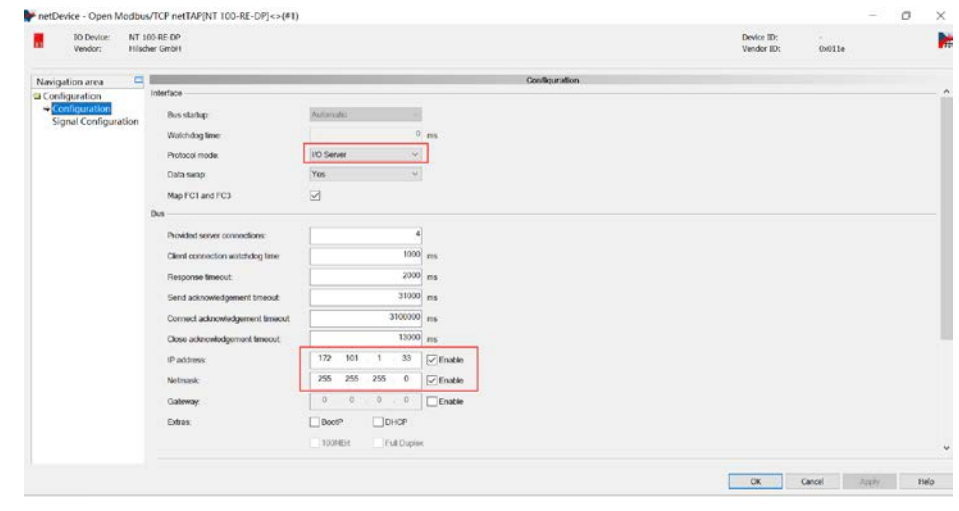

 [www.hkaco.com](http://www.hkaco.com/) 广州| 深圳| 武汉| 成都| 上海| 西安| 北京|台湾|香港 400-999-3848 [sales@hkaco.com](mailto:sales@hkaco.com) [support@hkaco.com](mailto:support@hkaco.com) 电话:020-38743030 , 38743032 传真:020-38743233

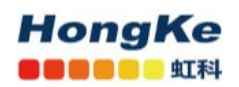

b.在 Modbus/TCP 的上位机软件或程序中使用对应的功能码读写数据,这里以功能码 FC 3 "Read Holding

Registers"为例,其读写起始地址为 40001。

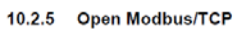

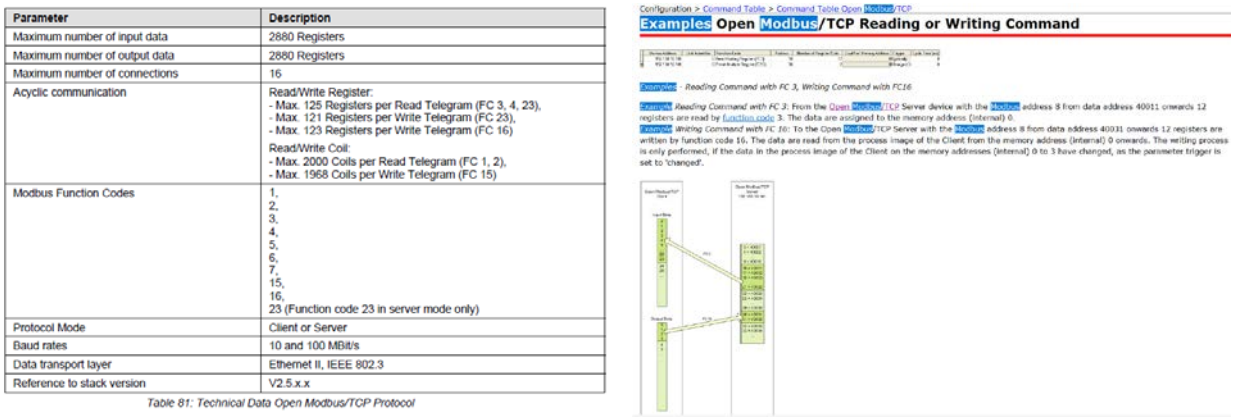

(11) 再次双击网关(或右击网关,选择"Configuration""Gateway"),弹出对话框,选择"Signal Mapping"项,进行数据映射,点击下方"Map Signal",完成映射后点击 Apply 按钮,如图。

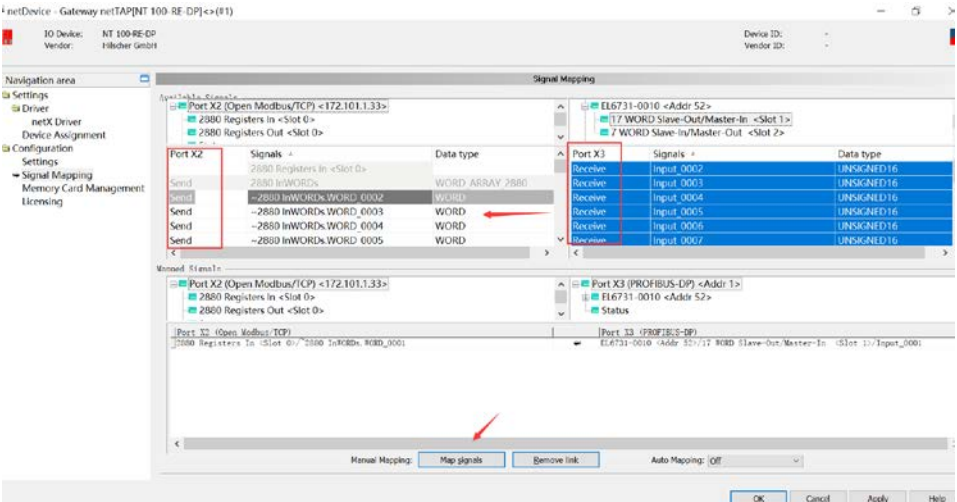

数据映射的一般规则是总是把 Receive 的数据映射至 Send 的数据, Receive 的方向是网关上某一 个接 口接收数据, Send 的方向是网关上另一个接口发送数据。

可以通过 Ctrl 键或 Shift 键选中多个 Receive 数据。还可以在 Auto Mapping 中,通过选择"From Port3 to Port2", 并单击 Apply 按钮, 来进行数据自动映射。

(12)至此,完成了网关的所有配置。右击网关,选择 Download 将配置文件下载到网关中。根据所下载 的固件和配置文件,网关就可以根据这些参数开始工作。

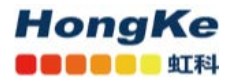

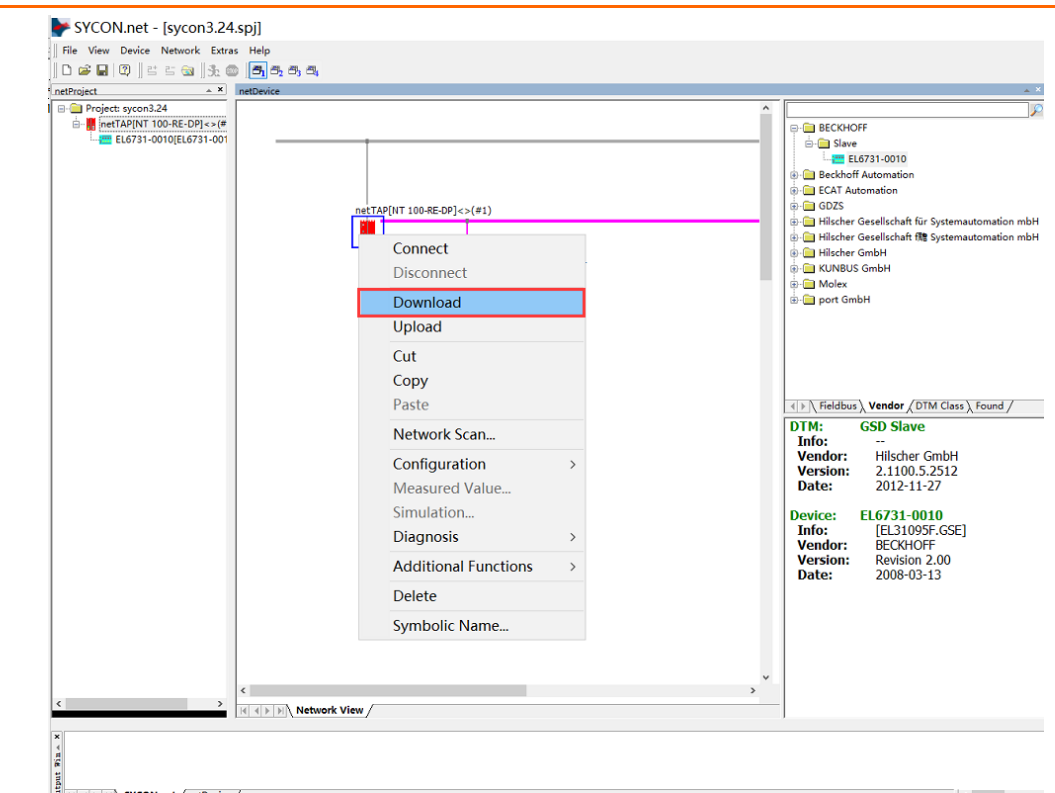

(13)注意保存配置工程,以便在之后的应用中直接在此基础之上稍作改动,便可快速应用。

## **3** 网关诊断

(1) 网关支持在线诊断,选择网关,保持 USB 线缆与计算机相连,右键先"Connect",后选择"Diagnosis" 可分别查看网关、PROFIBUS DP 端与 Open Modbus/TCP 端通讯状态。如图:

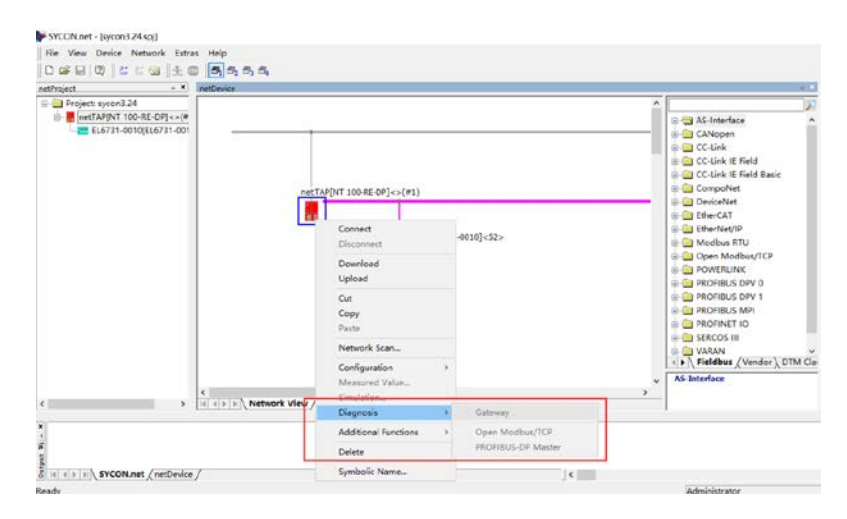

(2) 通过网关上的 Led 指示灯快速判断通讯状态, 如图:

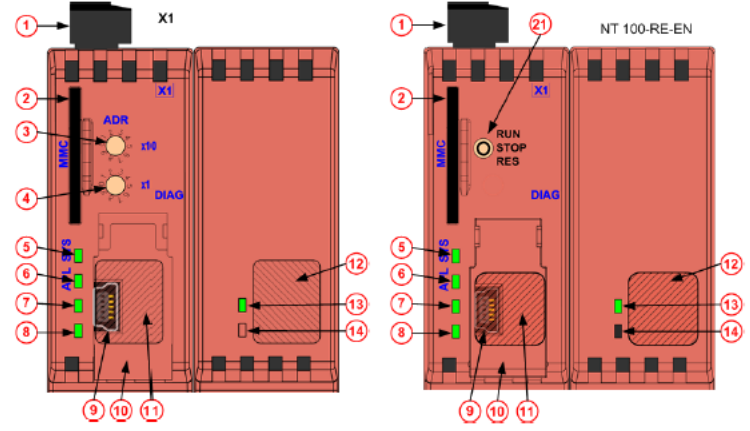

Figure 5: LEDs and Control Elements of the upper half of the Device

- 1 Connector X1 for power supply
- $\odot$ Slot for memory card (part number of SD card: 1719.003)
- Address switch, The address switches can be activated with SYCON.net version  $\odot$ 1.551 (or higher) and can be used with firmware version 1.5 (or<br>higher) for PROFIBUS DP Slave, DeviceNet Slave, CANopen Slave factor 10

Address  $\bigcirc$ factor 1

- switch and CC-Link Slave. SYCON.net configures, if the address switches<br>are used for X2 or X3. Section Range of Values for the Address<br>Switches on page 34 lists the range of values for each protocol.
- **5** SYS LED
- **6** APL LED
- (7) LED, depends on protocol at X2
- **8** LED, depends on protocol at X2
- Mini-USB diagnostic interface below the cover
- **O** Cover for diagnostic interface
- (1) Position for protocol depending label for the protocol at X2 on the cover
- (12) Position for protocol depending label for the protocol at X3
	- Continued on the next page

 [www.hkaco.com](http://www.hkaco.com/) 广州| 深圳| 武汉| 成都| 上海| 西安| 北京|台湾|香港 400-999-3848 [sales@hkaco.com](mailto:sales@hkaco.com) [support@hkaco.com](mailto:support@hkaco.com) 电话:020-38743030 , 38743032 传真:020-38743233

联系我们

广州虹科电子科技有限公司 **Hongke Technology Co., Ltd [www.hkaco.com](http://www.hkaco.com/)** 广州市黄埔区科学大道 **99** 号科汇金谷三街 **2** 号 **701** 室 邮编 **510663**

# 工业通讯事业部

事业部网站:**[www.hongconsys.com](http://www.hongconsys.com/)** 微信公众号:工业通讯 产品及方案:

- **CAN** 卡
- 通讯协议代码**/**网关**/**板卡(**CO,ECAT,DP,PN,DN,EIP,Modbus,CC,IO-Link** 等)
- **TSN** 时间敏感网络开发方案及应用方案
- **INtime** 实时操作系统(提升 **windows** 实时性)
- **PLC/**软 **PLC** 开发方案

#### 华南区

谢晓锋 工业通讯事业部部长 电话**/**微信:**13660244187 QQ**:**2916592843**  邮箱:**xxf@hkaco.com**

## 华东区

许卫兵 技术销售工程师 电话**/**微信:**15900933547 QQ**:**2029912093**  邮箱:**xwb@hkaco.com**

华北区

郭泽明 技术销售工程师 电话**/**微信:**18922242268 QQ**:**1341746794**  邮箱:**guo.zeming@hkaco.com** **HongKe BOODNE HARD** 

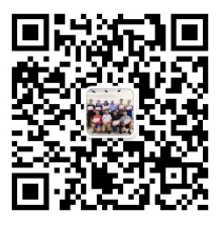

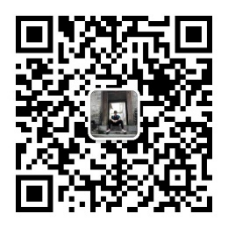

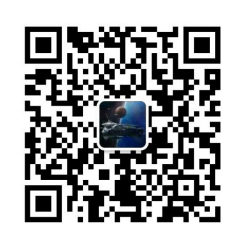

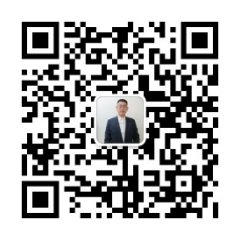

[联系我们:广州](http://hkaco.com/contact.asp)|上海|北京|西安|武汉|深圳|沈阳|成都|香港